# **Outlook 2007 設定說明**

OfficeMail 企業郵件 / 虛擬主機郵件

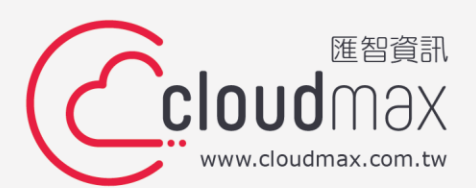

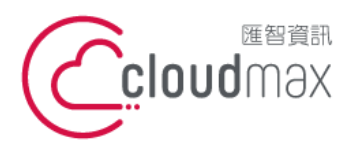

## 【**版權及商標聲明】**

Cloudmax 匯智提供用戶商務用郵件服務,本文件由 Cloudmax 匯智製作,用於教導用戶 進行郵件服務相關設定,內容中所使用的郵件工具非為 Cloudmax 匯智設計及擁有,若對 程式資訊有疑問,請洽程式提供商。

本文件所引用之各商標及商品名稱分屬其合法註冊公司所有,絕無侵權之意,特此聲明。

#### 【**有限擔保責任聲明】**

Cloudmax 匯智盡力製作本說明文件其正確性,但不擔保本文件無任何瑕疵,亦不為使用 本說明文件而引起之衍生利益損失或意外損毀之損失擔保責任。若對本文件有任何疑問與建 議,可利用下方資訊與我們聯繫:

- 電話:+886-2-2718-7200
	- 傳真:+886-2-2718-1922
- 信箱:service@cloudmax.com.tw

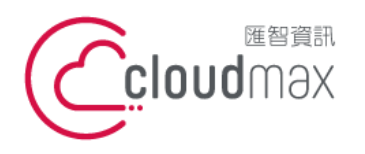

### **目 錄**

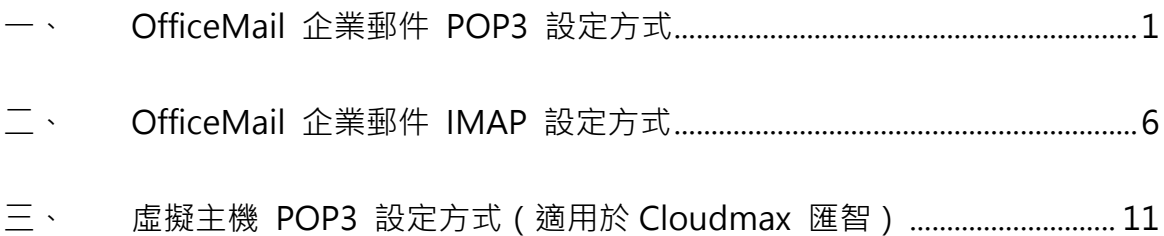

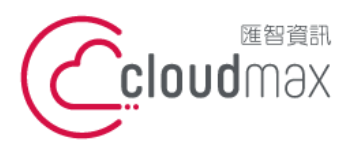

t. +886-2-2718-7200 106073 台北市大安區仁愛路四段 25 號 3 樓 3F., No. 25, Sec. 4, Ren'ai Rd., Da'an Dist., Taipei City 106073, Taiwan (R.O.C.)

f. +886-2-2718-1922

# <span id="page-3-0"></span>**一、 OfficeMail 企業郵件 POP3 設定方式**

1. 點選「工具」 「帳戶設定」,開啟電子郵件帳戶設定頁面**。**

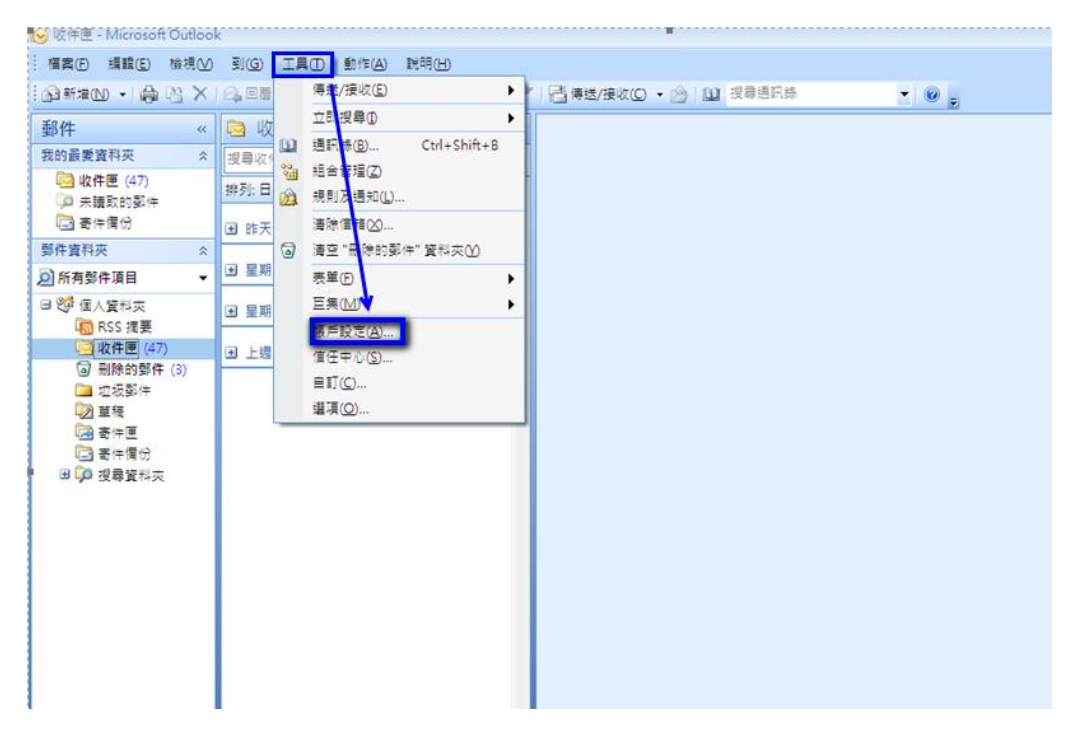

2. 在「電子郵件」分頁裡,點選「新增」。

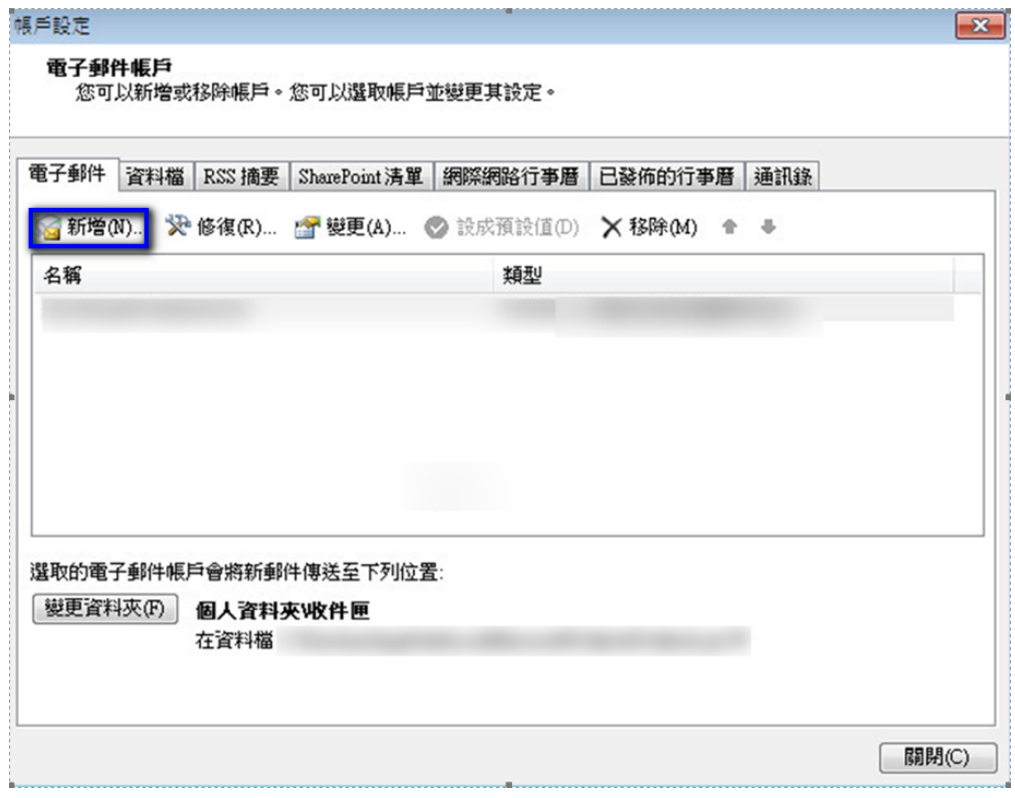

1

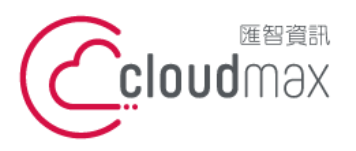

f. +886-2-2718-1922

3. 選擇「Microsoft Exchange、POP3、IMAP 或 HTTP(M)」後,點選「下一步」。

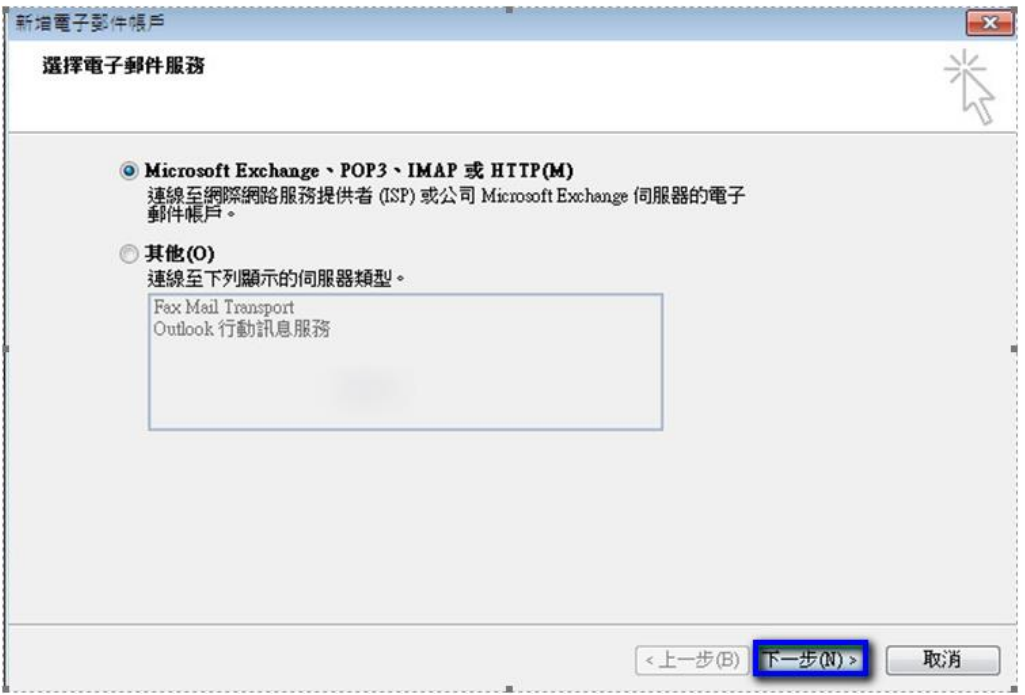

4. 勾選「手動設定伺服器或其他伺服器類型(M)」,再點選「下一步」。

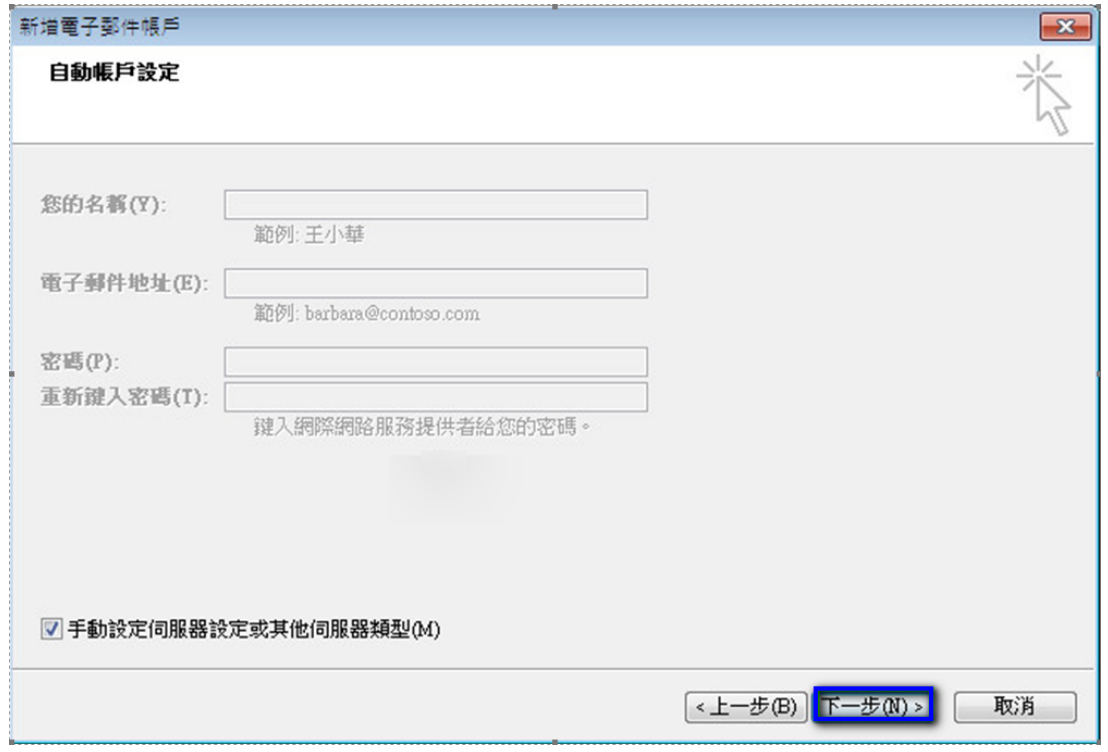

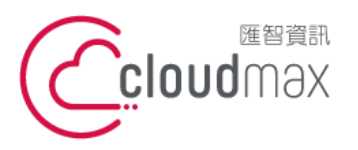

5. 選擇「網際網路電子郵件(I)」,點選「下一步」。

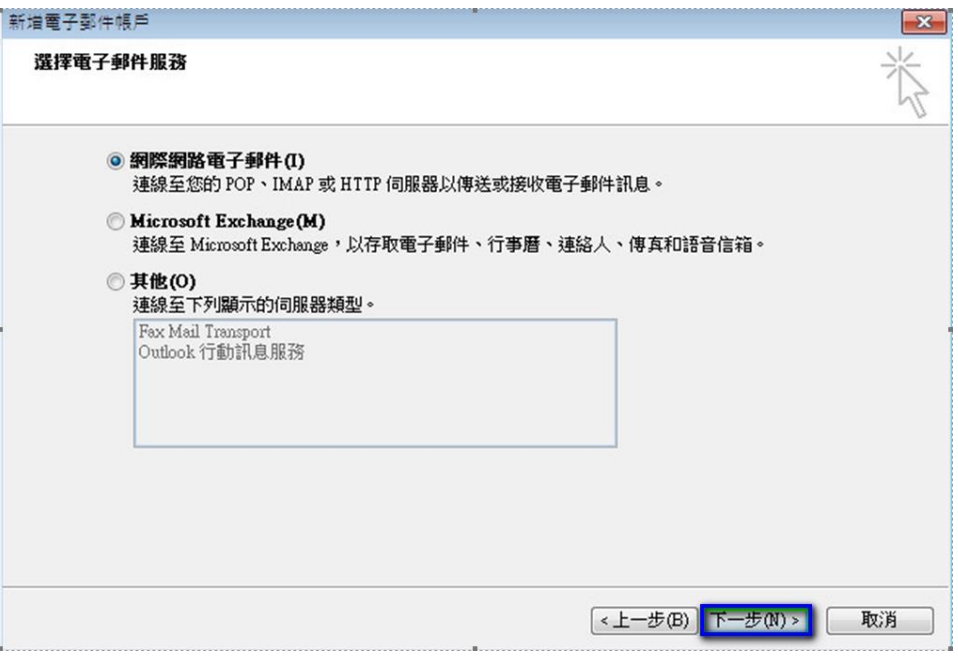

- 6. 依序輸入使用者資訊、伺服器資訊及登入資訊, 在伺服器資訊中,
	- 帳戶類型(A): 選擇 POP3
	- 內送郵件伺服器(I)及外寄郵件伺服器(SMTP):皆輸入

officemail.cloudmax.com.tw

資訊輸入完成後點選「其他設定」按鈕。(註:使用者名稱為您的電子郵件地址)

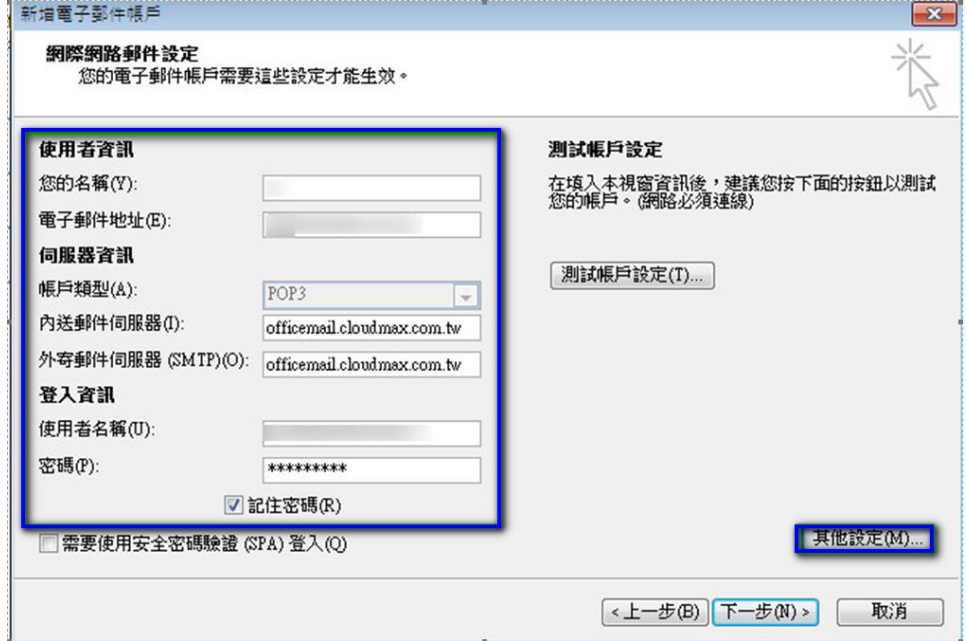

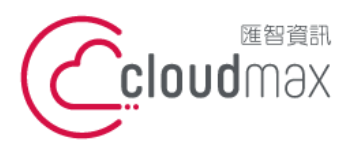

- 7. 點選其他設定後會開啟網際網路郵件設定頁面,在此頁面中會需要做二個設定,如下:
	- 點選「外寄伺服器」分頁,勾選「我的外寄伺服器(SMTP)需要驗證(O)」。

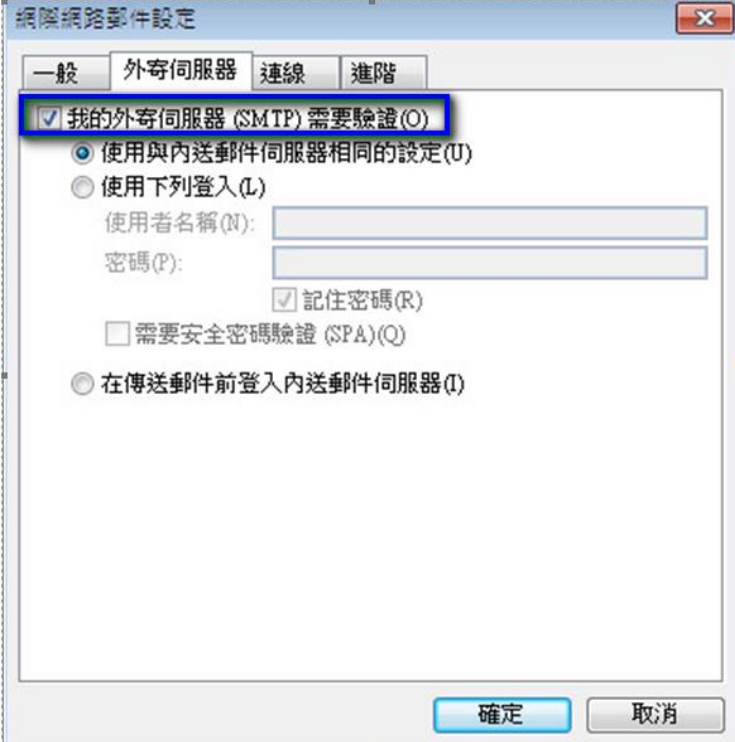

點選「進階」分頁,依照下圖資訊完成設定,設定完後點選確定即可。

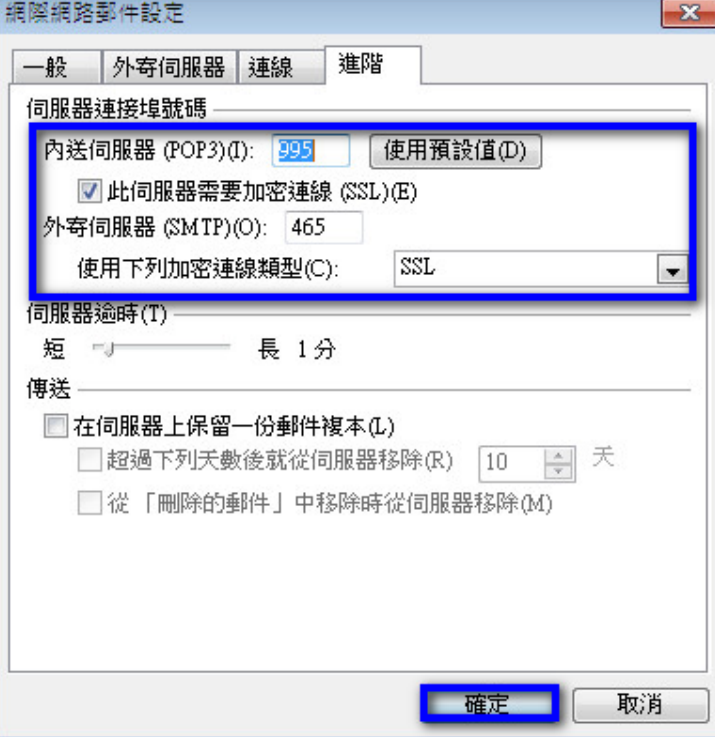

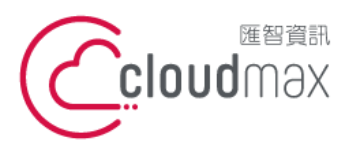

8. 回到下圖畫面後,點選「下一步」。

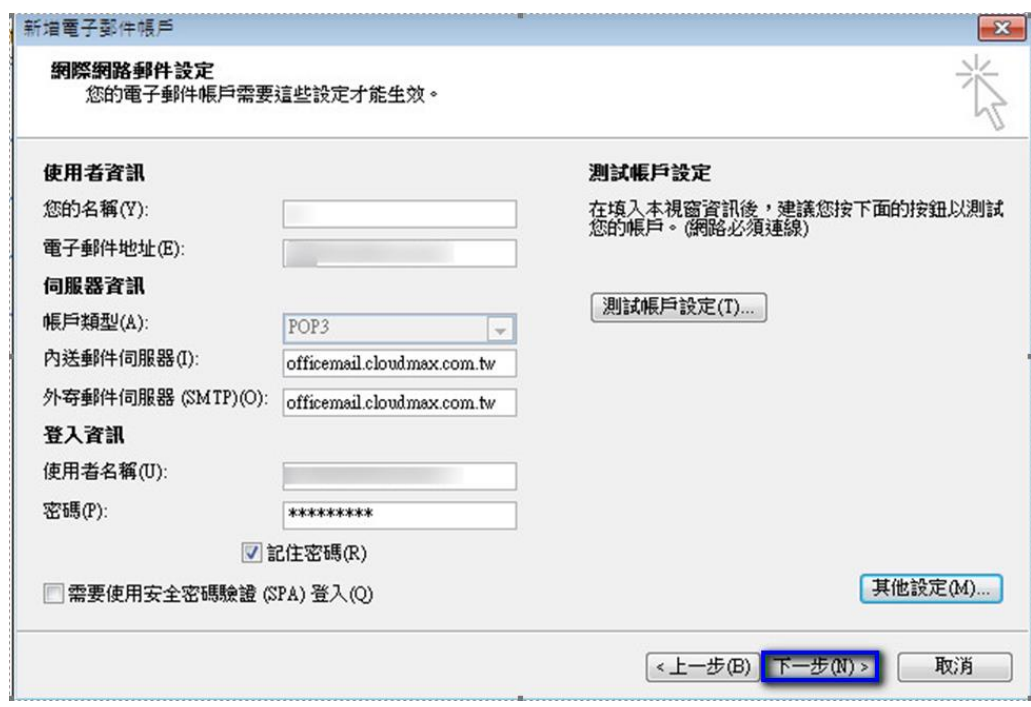

9. 點選「完成」,這樣就完成設定了。

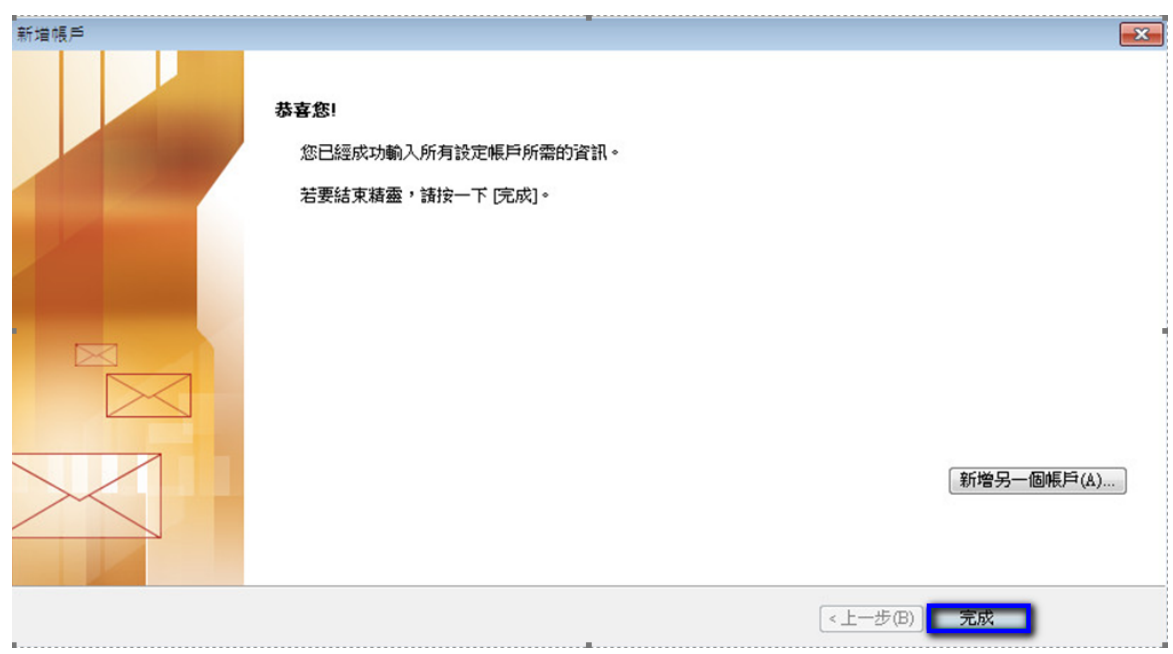

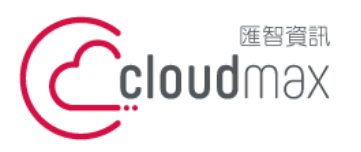

t. +886-2-2718-7200 106073 台北市大安區仁愛路四段 25 號 3 樓 3F., No. 25, Sec. 4, Ren'ai Rd., Da'an Dist., Taipei City 106073, Taiwan (R.O.C.)

f. +886-2-2718-1922

# <span id="page-8-0"></span>**二、 OfficeMail 企業郵件 IMAP 設定方式**

1. 點選「工具」 「帳戶設定」,開啟電子郵件帳戶設定頁面**。**

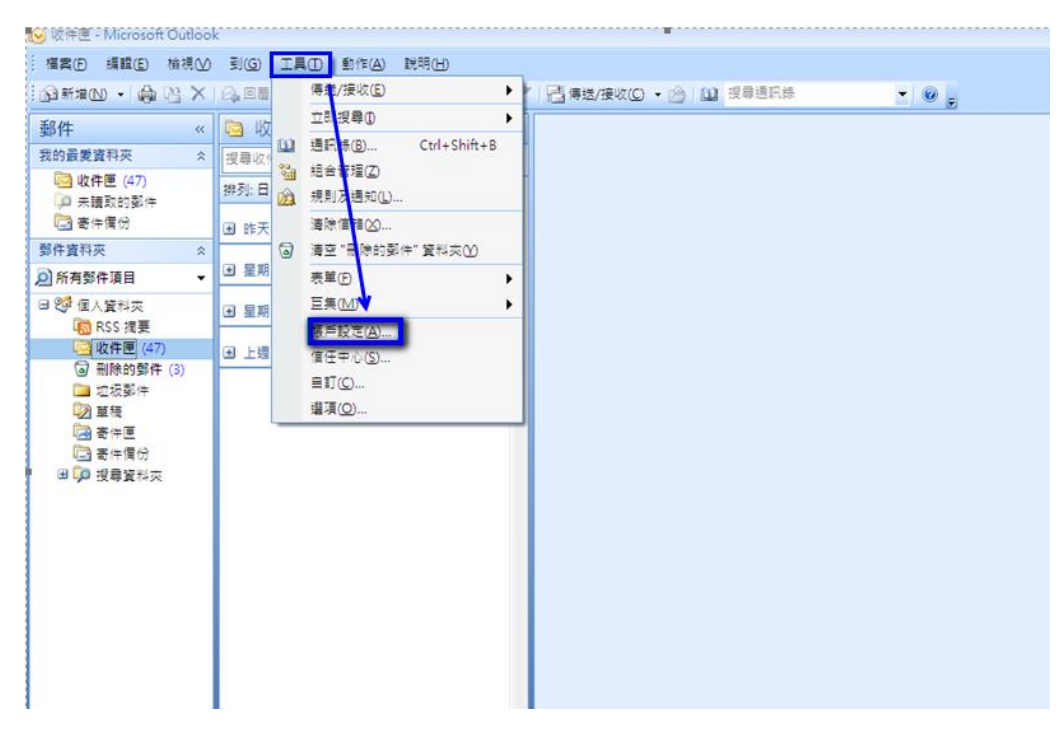

2. 在「電子郵件」分頁中,點選「新增」。

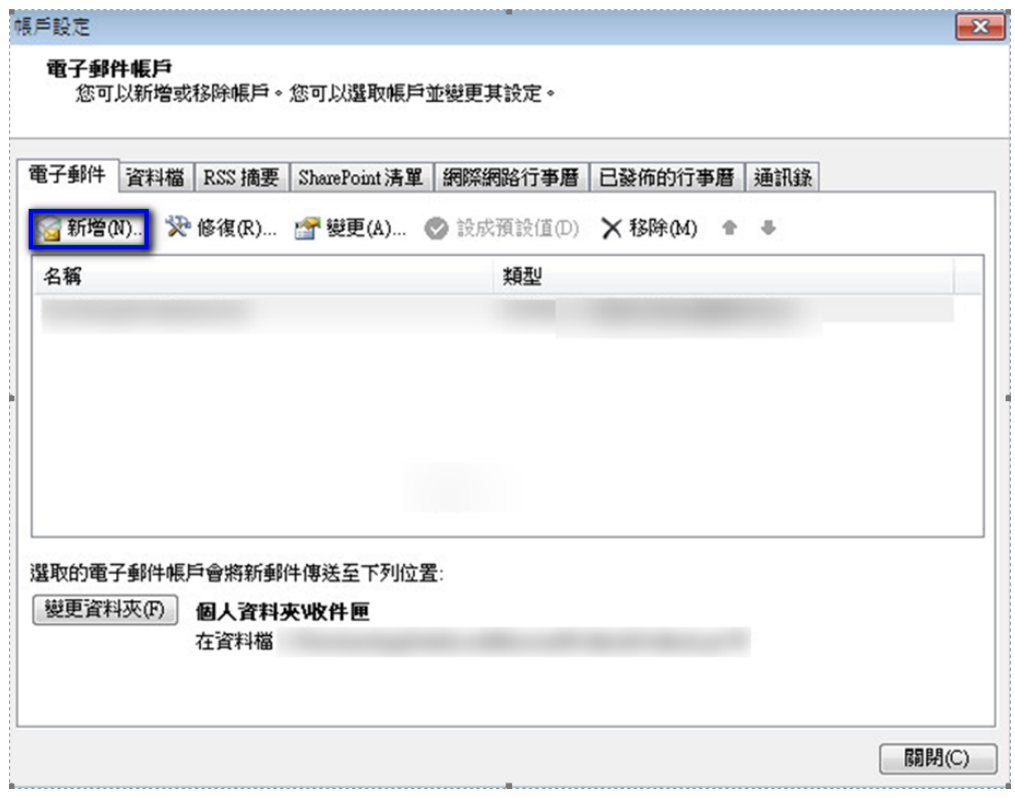

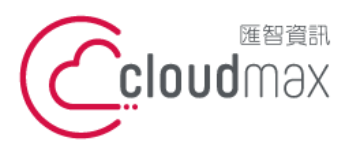

f. +886-2-2718-1922

3. 選擇「Microsoft Exchange、POP3、IMAP 或 HTTP(M)」後,點選「下一步」。。

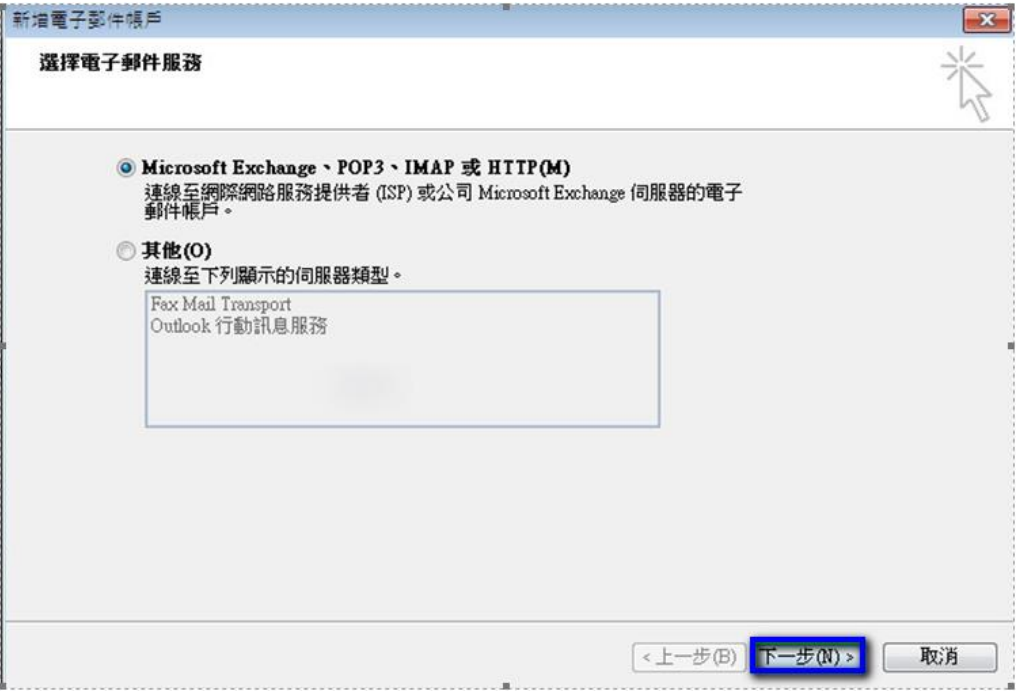

4. 勾選「手動設定伺服器或其他伺服器類型(M)」,再點選「下一步」。

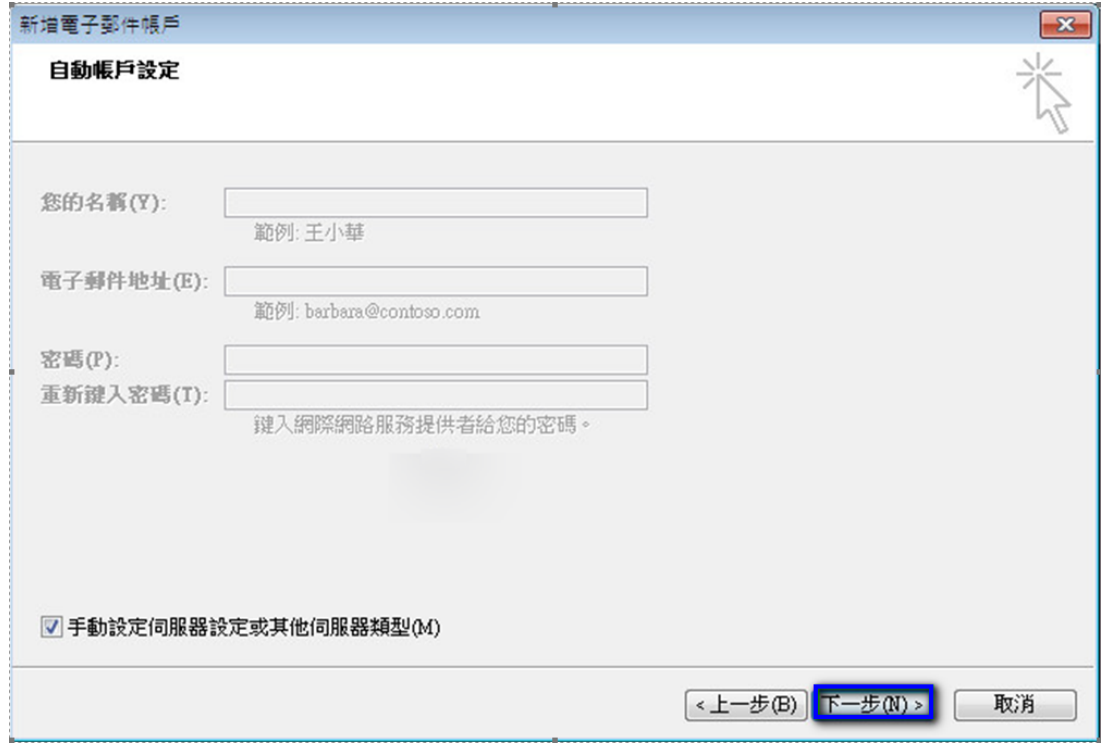

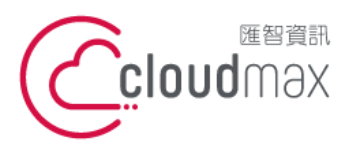

5. 選擇「網際網路電子郵件(I)」,點選「下一步」。

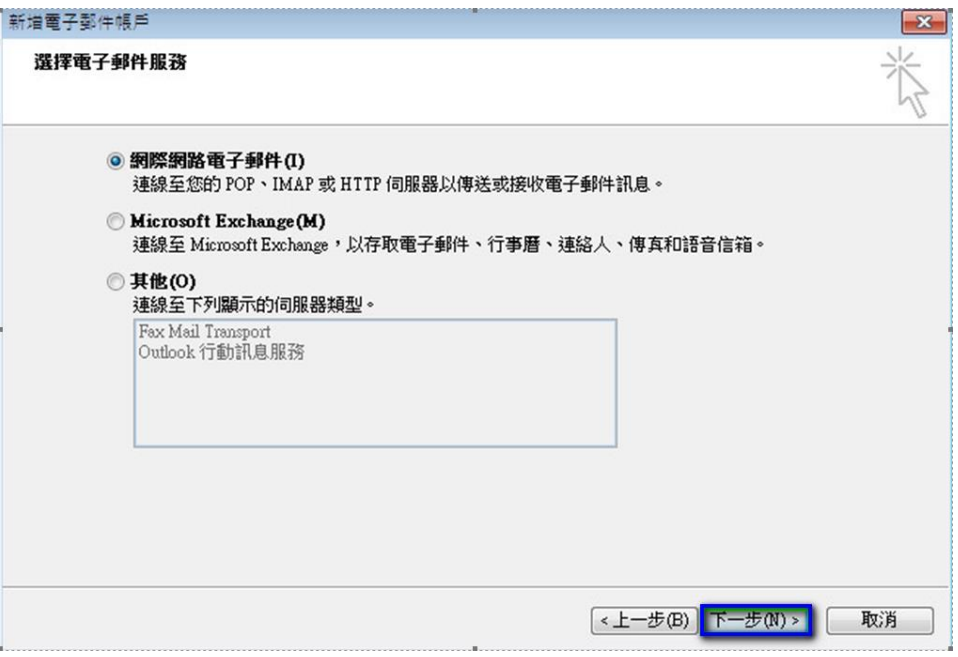

- 6. 依序輸入使用者資訊、伺服器資訊及登入資訊, 在伺服器資訊中,
	- 帳戶類型(A): 選擇 IMAP
	- 內送郵件伺服器(I)及外寄郵件伺服器(SMTP):皆輸入

officemail.cloudmax.com.tw

資訊輸入完成後點選「其他設定」按鈕。(註:使用者名稱為您的電子郵件地址)

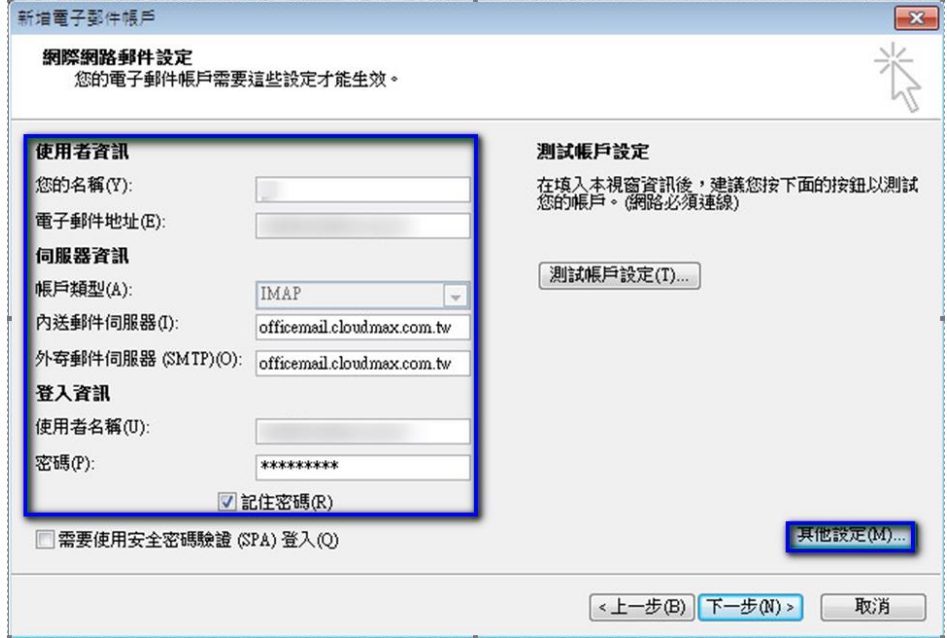

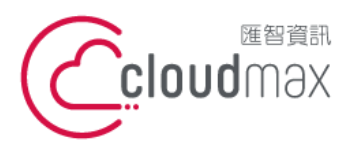

- 7. 點選其他設定後會開啟網際網路郵件設定頁面,在此頁面中會需要做二個設定,如下:
	- 點選「外寄伺服器」分頁,勾選「我的外寄伺服器(SMTP)需要驗證(O)」。

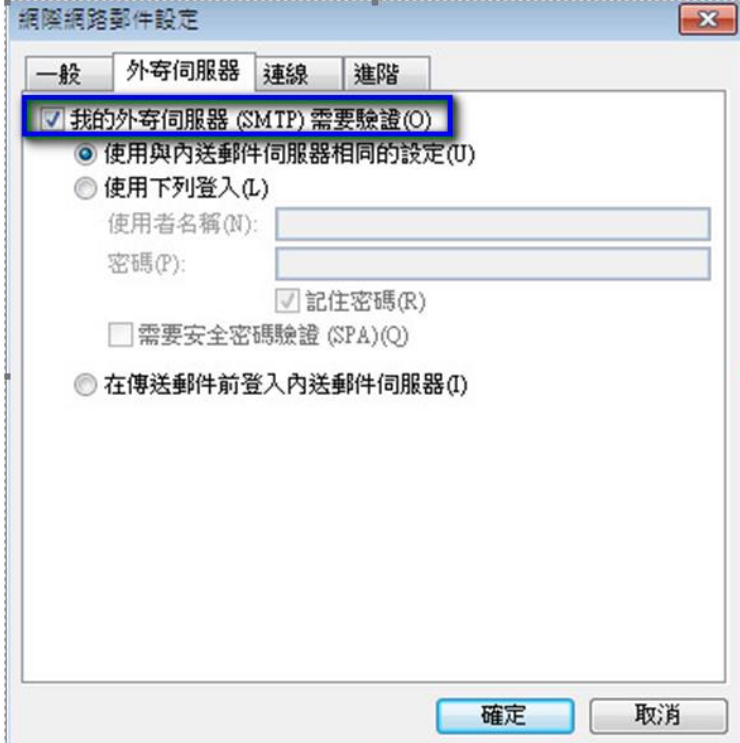

點選「進階」分頁,依照下圖資訊完成設定,設定完後點選確定即可。

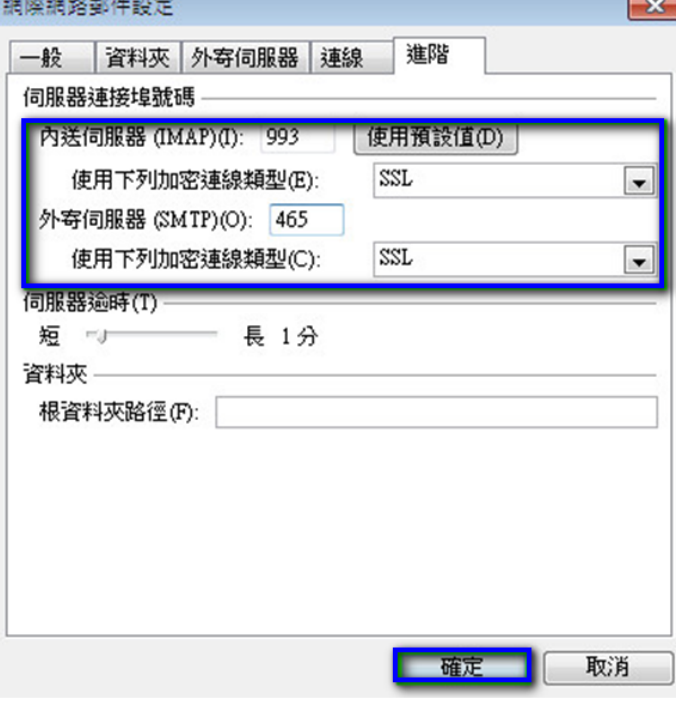

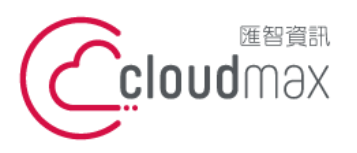

t. +886-2-2718-7200 106073 台北市大安區仁愛路四段 25 號 3 樓 3F., No. 25, Sec. 4, Ren'ai Rd., Da'an Dist., Taipei City 106073, Taiwan (R.O.C.)

f. +886-2-2718-1922

8. 回到下圖畫面後,點選「下一步」。

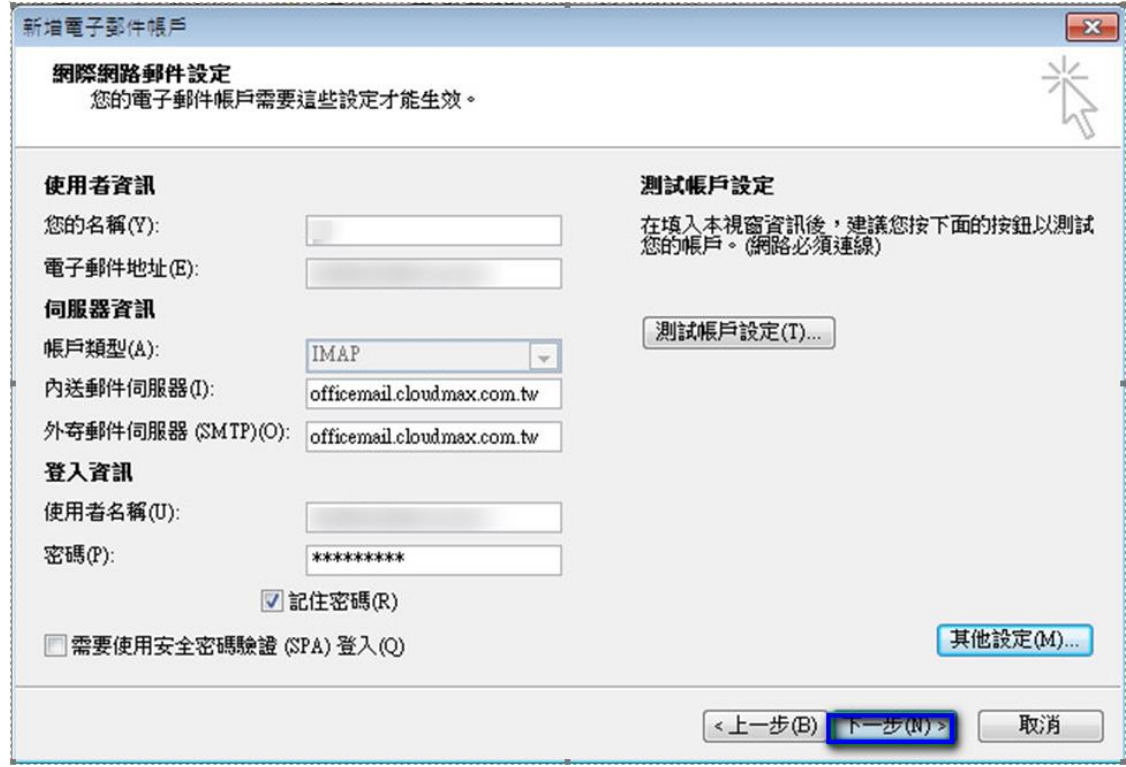

9. 點選「完成」,這樣就完成設定了。

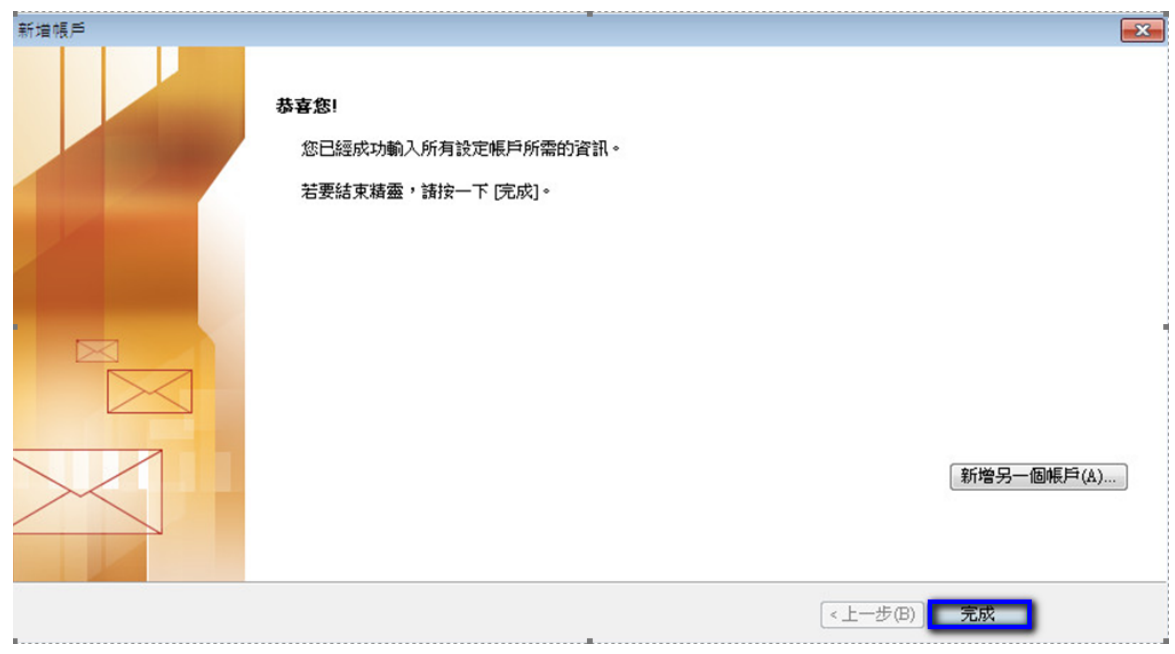

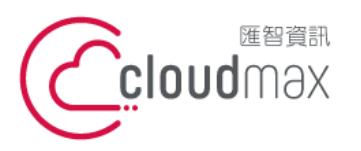

t. +886-2-2718-7200 106073 台北市大安區仁愛路四段 25 號 3 樓 3F., No. 25, Sec. 4, Ren'ai Rd., Da' an Dist., Taipei City 106073, Taiwan (R.O.C.)

f. +886-2-2718-1922

- <span id="page-13-0"></span>**三、 虛擬主機 POP3 設定方式(適用於 Cloudmax 匯智)**
- 1. 點選「工具」 「帳戶設定」,開啟電子郵件帳戶設定頁面**。**

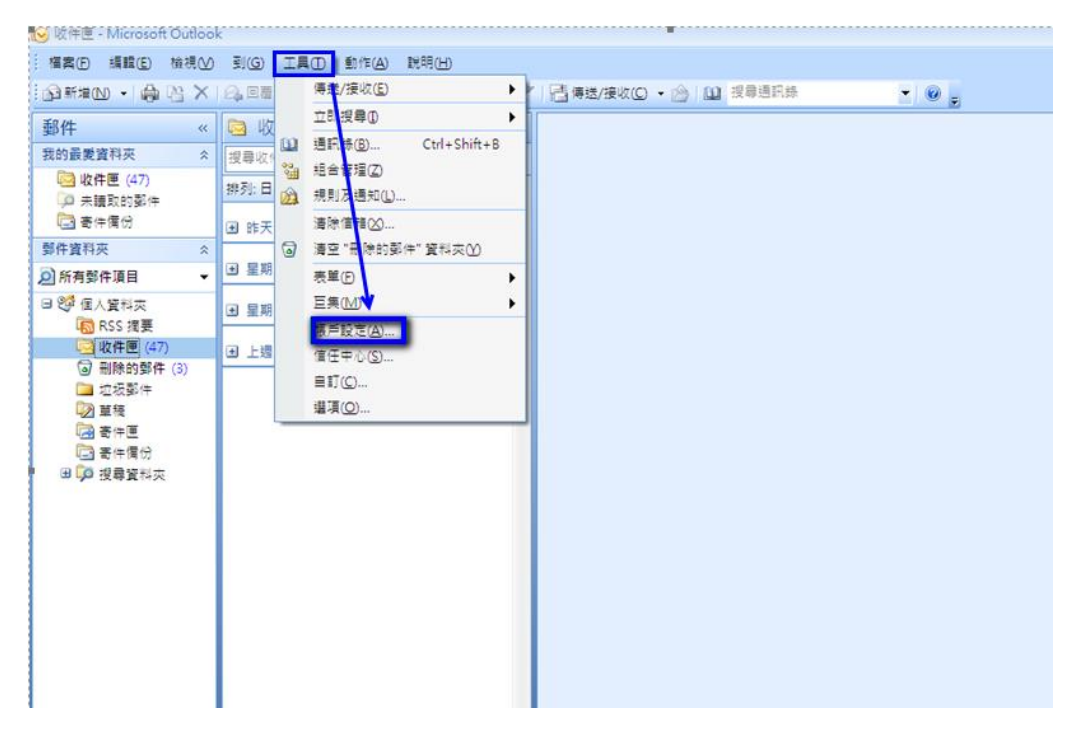

2. 在「電子郵件」分頁中,點選「新增」。

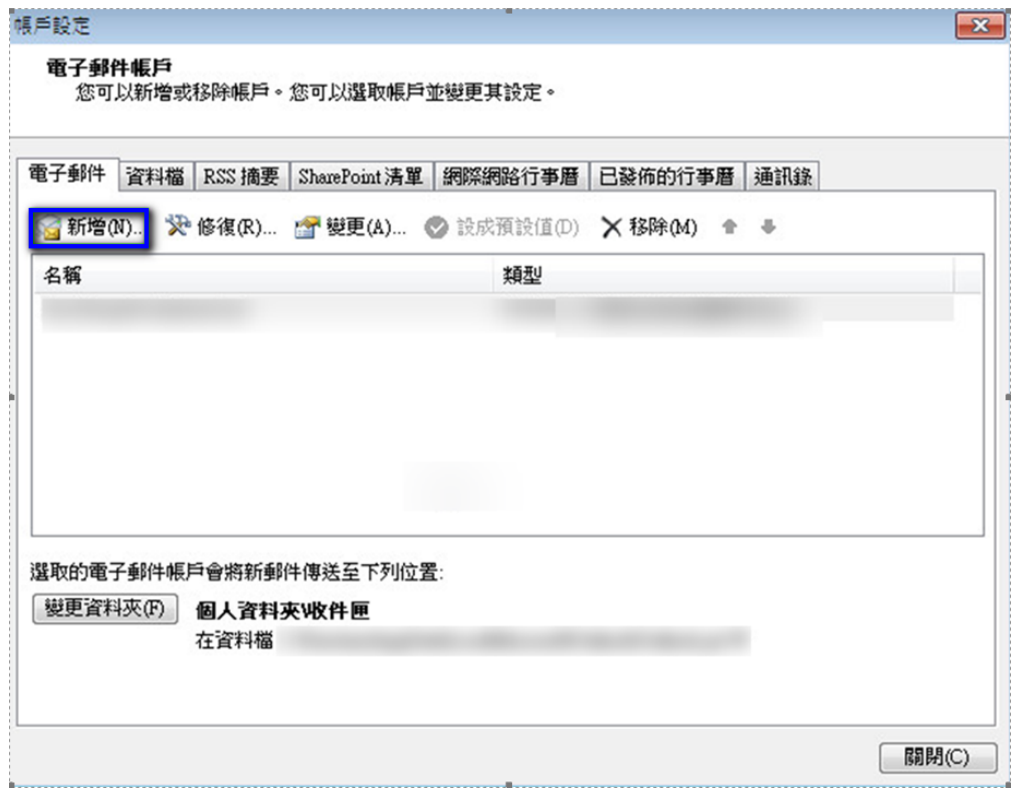

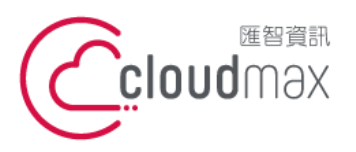

f. +886-2-2718-1922

3. 選擇「Microsoft Exchange、POP3、IMAP 或 HTTP(M)」後,點選「下一步」。

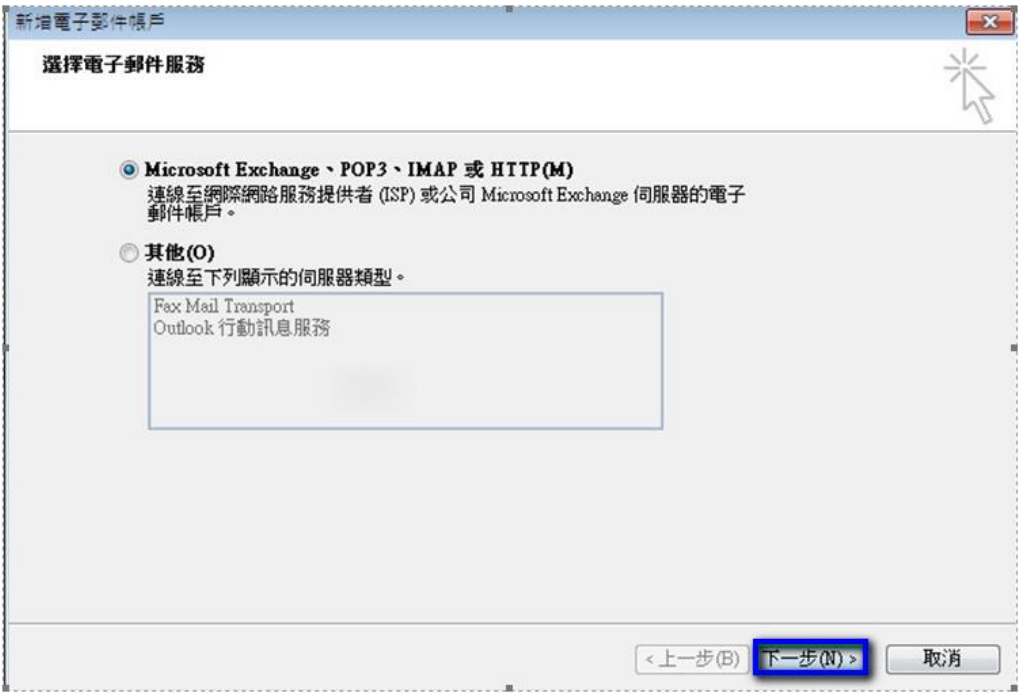

4. 勾選「手動設定伺服器或其他伺服器類型(M)」,再點選「下一步」。

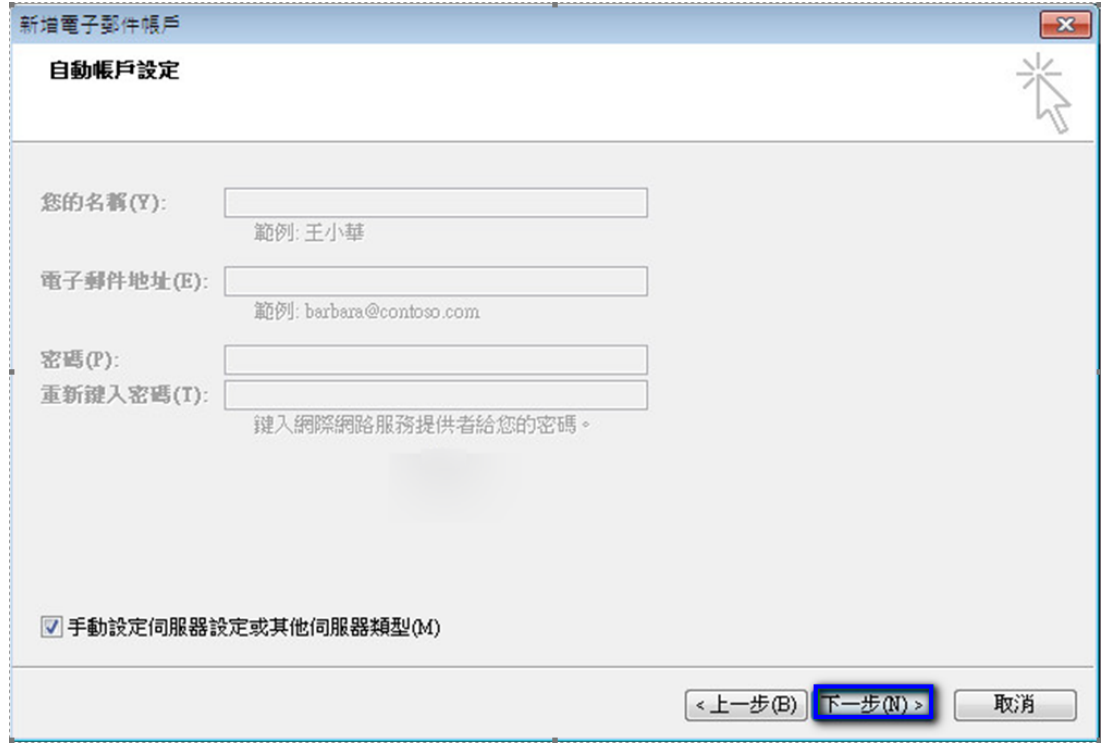

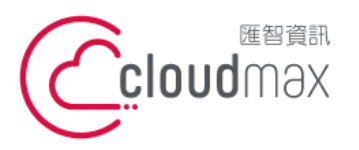

f. +886-2-2718-1922

5. 選擇「網際網路電子郵件(I)」,點選「下一步」。

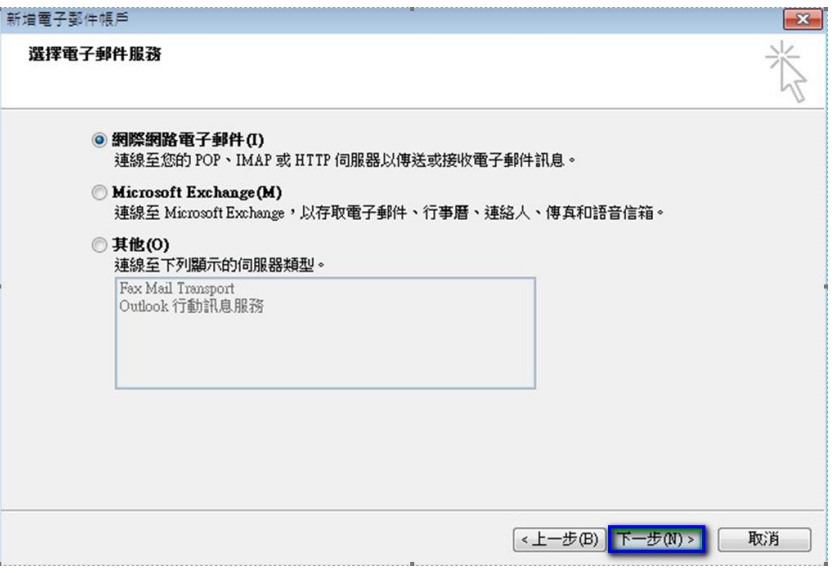

- 6. 依序輸入使用者資訊、伺服器資訊及登入資訊,在伺服器資訊中,
	- 帳戶類型(A): 選擇 POP3
	- 內送郵件伺服器(I)及外寄郵件伺服器(SMTP):需依您的網址來做設定,假設您的網 址是 test.cloudbase.com.tw,那您的郵件伺服器則為

mail.test.cloudbase.com.tw,因此,在這二個欄位裡皆輸入

mail.test.cloudbase.com.tw

資訊輸入完成後點選「其他設定」按鈕。(註:使用者名稱為您的電子郵件地址)

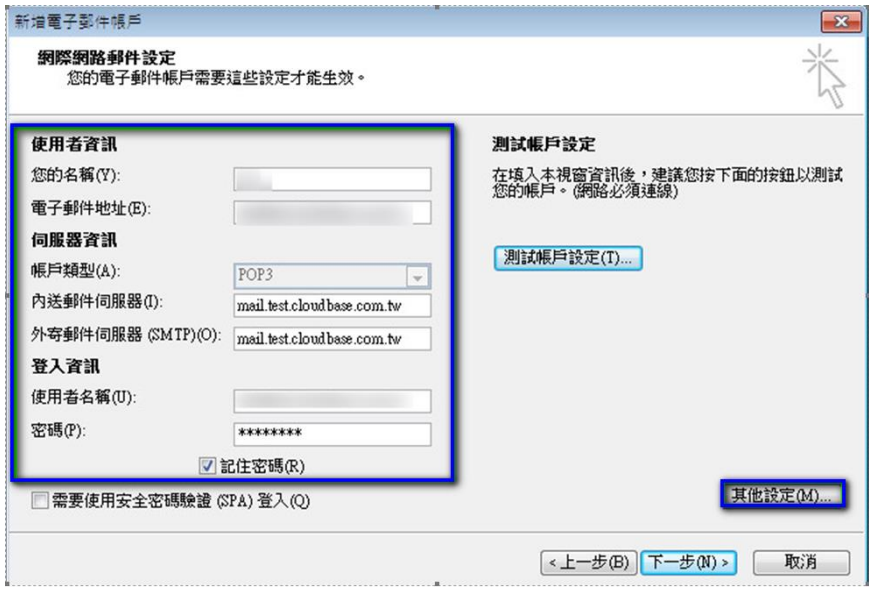

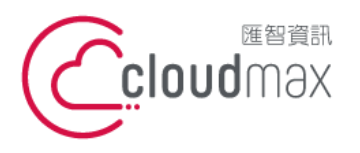

- 7. 點選其他設定後會開啟網際網路郵件設定頁面,在此頁面中會需要做二個設定,如下:
	- 點選「外寄伺服器」分頁,勾選「我的外寄伺服器(SMTP)需要驗證(O)」。

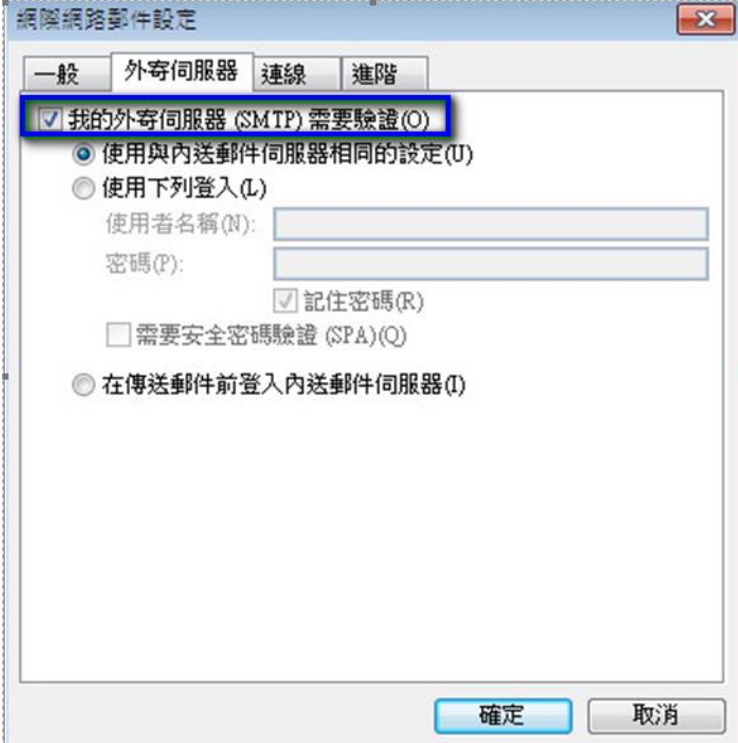

點選「進階」分頁,依照下圖資訊完成設定,設定完後點選確定即可。

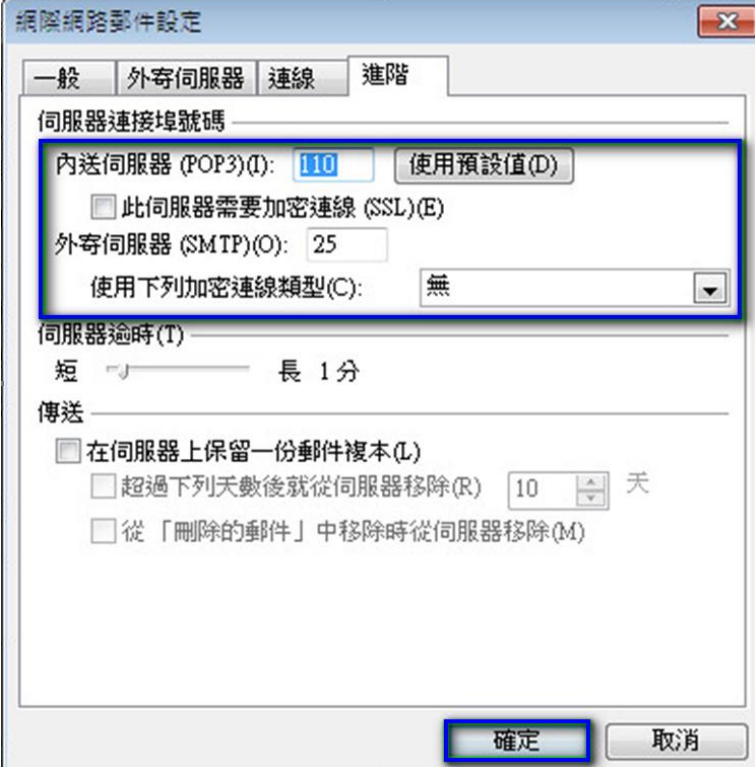

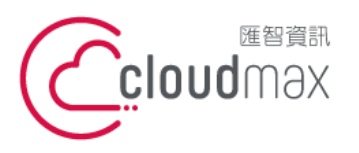

t. +886-2-2718-7200 106073 台北市大安區仁愛路四段 25 號 3 樓 3F., No. 25, Sec. 4, Ren'ai Rd., Da'an Dist., Taipei City 106073, Taiwan (R.O.C.)

# 8. 回到下圖畫面後,點選「下一步」。

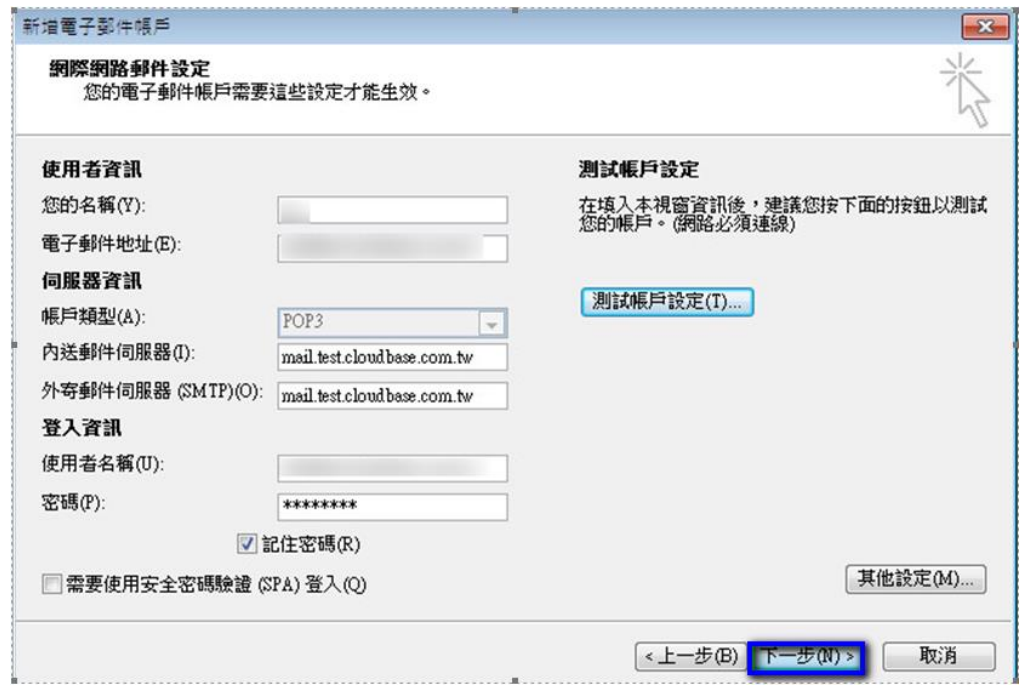

9. 點選「完成」,這樣就完成設定了。

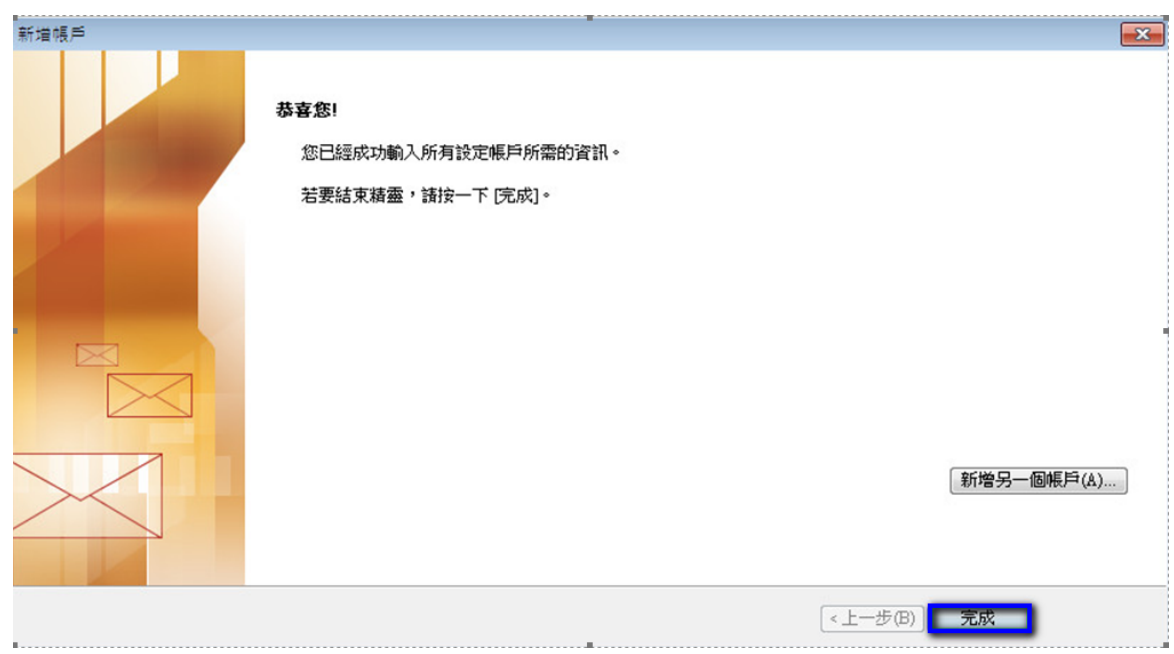